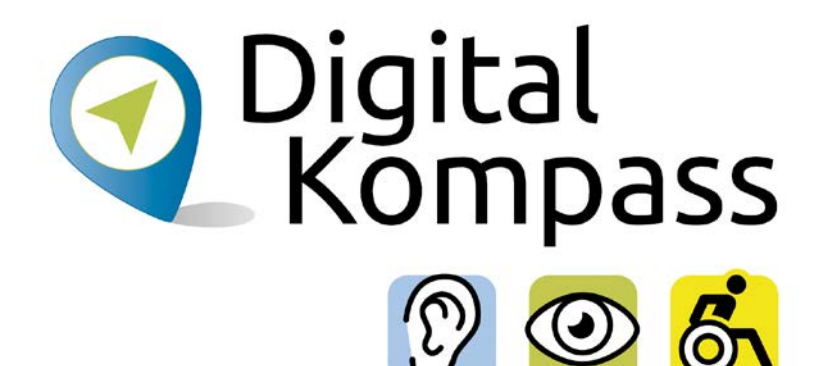

# **Android-Systeme als Hilfsmittel für Menschen mit Hörbeeinträchtigung**

Gemeinsam digitale Barrieren überwinden

#### **[www.digital-kompass.de](http://www.digital-kompass.de)**

Ein Projekt von:

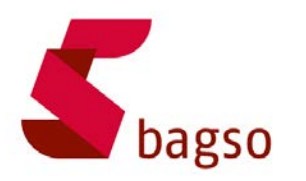

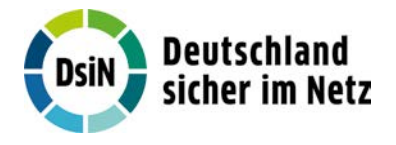

Gefördert durch:

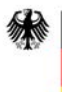

Bundesministerium für Umwelt, Naturschutz, nukleare Sicherheit und Verbraucherschutz

aufgrund eines Beschlusses des Deutschen Bundestages

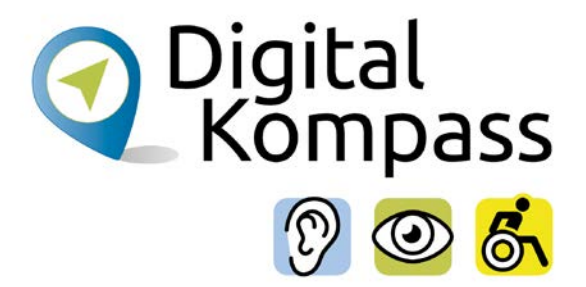

## **Inhalt**

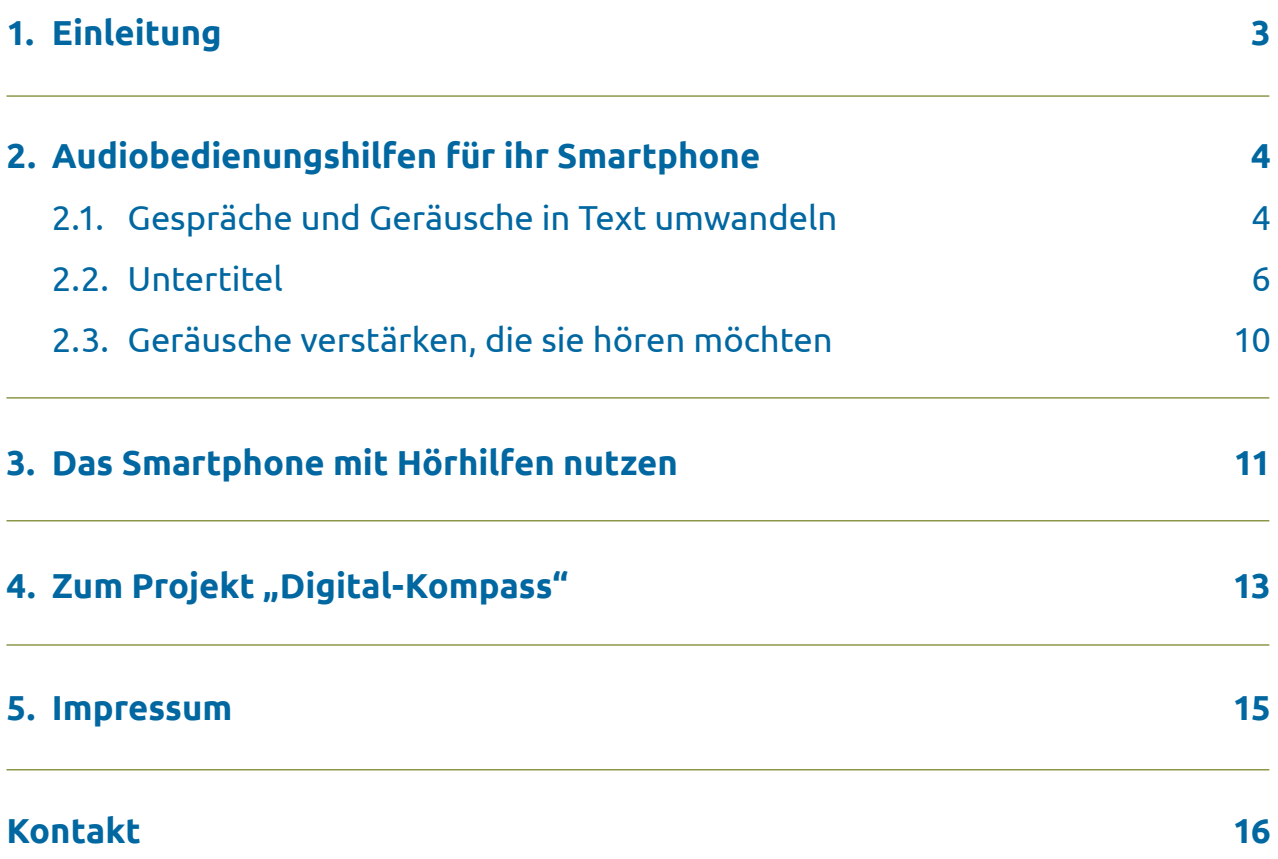

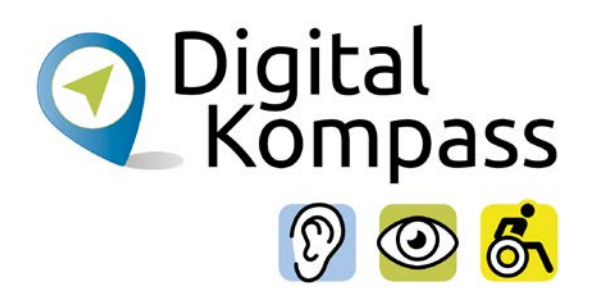

# <span id="page-2-0"></span>**1. Einleitung**

Neben dem von Apple für iPhones genutztem Betriebssystem "iOS" gibt das "Android"-Betriebssystem. Es wird auf verschiedensten Geräten wie Smartphones, Tablets, Smartwatches oder Fernseher in verschiedenen Varianten und Versionen genutzt. Etwa zwei Drittel aller Smartphones und Co. laufen weltweit mit diesem Betriebssystem.

Google schuf als Entwicklergemeinschaft mit weiteren Softwarepartnern das grundlegende Betriebssystem Android. Da es sich um ein sogenanntes quelloffenes Betriebssystem handelt, kann jeder Elektronikherstellern, der ein Tablet, Smartphone oder andere Multimediageräte mit einem Android-System ausstatten möchte, dieses nutzen. Er kann es an seine eigenen Geräte anpassen und mit eigener Software erweitern. Jedoch finden sich sehr häufig die verschiedensten Google-Dienste bereits vorinstalliert auf Smartphones mit Android Betriebssystemen (z.B. Google Maps, Google Chrome oder Google Play).

Moderne Android-Systeme von Smartphones unterscheiden sich meist nicht allzu sehr voneinander, so dass gewisse Ähnlichkeiten zu finden sind. Die Unterschiede hängen im Wesentlichen von der Version des Android-Betriebssystems und dem verwendeten Gerät ab. Heißt es bei dem einen "Eingabehilfe" so verwendet der andere zum Beispiel den Begriff "Bedienungshilfen".

Einige der vorgestellten Optionen werden nur bei den neuesten und hochwertigen Geräten zur Verfügung gestellt. Dieser Leitfaden dient daher als Orientierungshilfe und zur Information, was möglich ist.

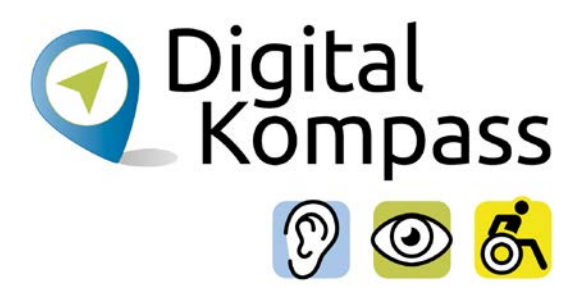

# <span id="page-3-0"></span>**2. Audiobedienungshilfen für ihr Smartphone**

### **2.1. Gespräche und Geräusche in Text umwandeln**

### **Automatische Transkription & Benachrichtigung**

Durch die Funktionen der "Automatischen Transkription & Geräuschbenachrichtigungen" werden alltägliche Gespräche und Umgebungsgeräusche für Gehörlose und Schwerhörige mit dem Android-Smartphone oder -Tablet zugänglicher gemacht.

Die App kann mithilfe von Spracherkennung Transkripte (Verschriftlichung) der gesprochenen Unterhaltung erstellen. Damit kann ein Mensch mit einer Beeinträchtigung des Hörens an jeder Unterhaltung teilnehmen. Wird der Name des Nutzenden erwähnt, vibriert das Smartphone. Auch andere wichtige Geräusche wie Sirenen, Türklingeln oder Hundegebell können ein Vibrieren oder Aufleuchten des Mobiltelefons oder der Smartwatch auslösen.

Auf den meisten Geräten kann man so direkt auf die App zugreifen:

- Zu den Einstellungen auf dem Gerät navigieren.
- Den Abschnitt "Bedienungshilfen" auswählen und anschließend auf "Automatische Transkription" oder "Geräuschbenachrichtigungen" tippen – je nachdem, was man einstellen möchte.
- Nun prüfen, ob eine Verbindung mit dem Internet besteht.
- Dann das Mikrofon des Geräts in die Nähe der Person oder des Geräuschs halten, das man aufnehmen möchte. Das Mikrofon befindet sich normalerweise unten am Gerät.

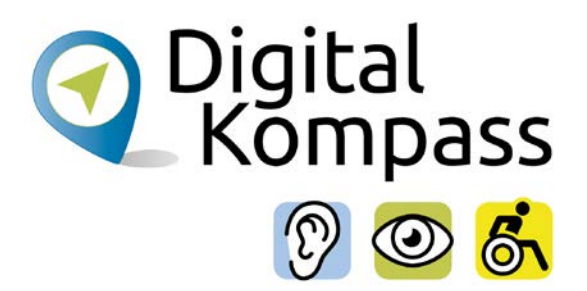

Man kann Sprachen herunterladen, um sie offline zu nutzen, wenn die Internetverbindung eingeschränkt ist, z. B. auf Reisen oder an Orten mit schlechter Internetverbindung.

Neben Gesprochenem kann die automatische Transkription auch Geräusche anzeigen. Das können von Menschen verursachte Geräusche sein, z. B. Husten, oder Umgebungsgeräusche wie eine Klingel oder Musik.

So lassen sich Geräusche ein- oder ausblenden:

- Auf die "Einstellungen" tippen während die automatische Transkription ausgeführt wird.
- Dann auf "Weitere Einstellungen".
- Nun auf "Beschreibungen von Geräuschen anzeigen".

Wie laut ein Geräusch ist, sieht man am Geräuschanzeiger rechts oben auf dem Display an.

Diese Bedienungshilfe für Android kann kostenlos als App aus dem Google Play Store heruntergeladen werden. Die App lässt sich auf Android-Geräten ab Version 5.0 Lollipop installieren.

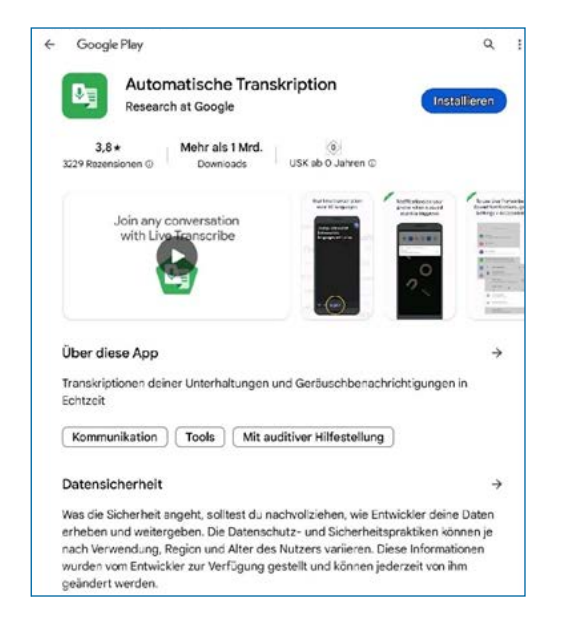

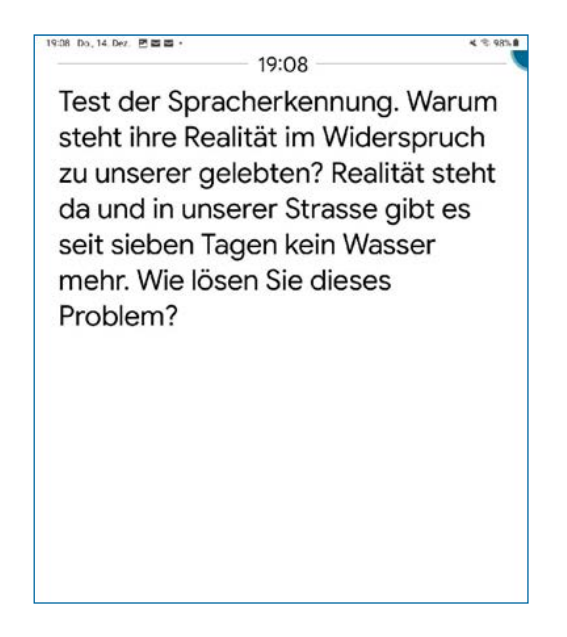

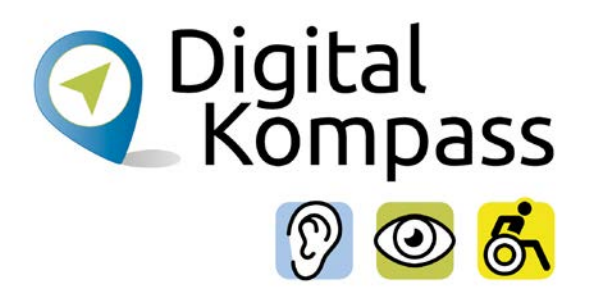

### <span id="page-5-0"></span>**2.2. Untertitel**

### **Automatische Untertitel**

Gesprochene Worte können auf dem Gerät automatisch als geschriebener Text angezeigt werden. Die Funktion "Automatische Untertitel" ist unter anderem bei Videos, Podcasts, Telefonanrufen, Videoanrufen und Sprachnachrichten verfügbar.

Einige dieser Schritte sind ausschließlich für Android 10 oder neuere Versionen verfügbar. Um zu prüfen, welche Android Version genutzt wird, geht man zu den "Einstellungen" und dann zu "Über das Telefon".

Es gibt, je nach Version des Android Systems verschiedene Varianten, um die automatischen Untertitel zu aktivieren:

Entweder: Funktion "Automatische Untertitel" in den Einstellungen für Bedienungshilfen aktivieren: Einstellungen > Bedienungshilfen > Hörhilfe > automatische Untertitel

Oder: Die Lautstärketaste drücken und dann unter dem Lautstärkeregler auf "Automatische Untertitel" tippen.

Wenn die Funktion "Automatische Untertitel" aktiviert ist, wird die gesprochene Sprache auf Ihrem Gerät automatisch in geschriebenen Text umgewandelt.

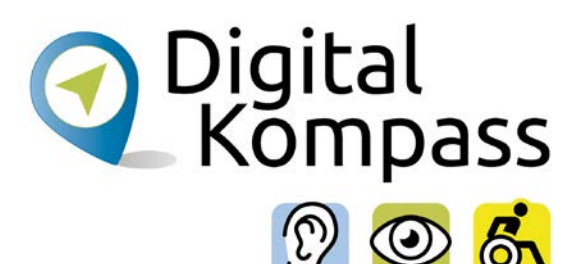

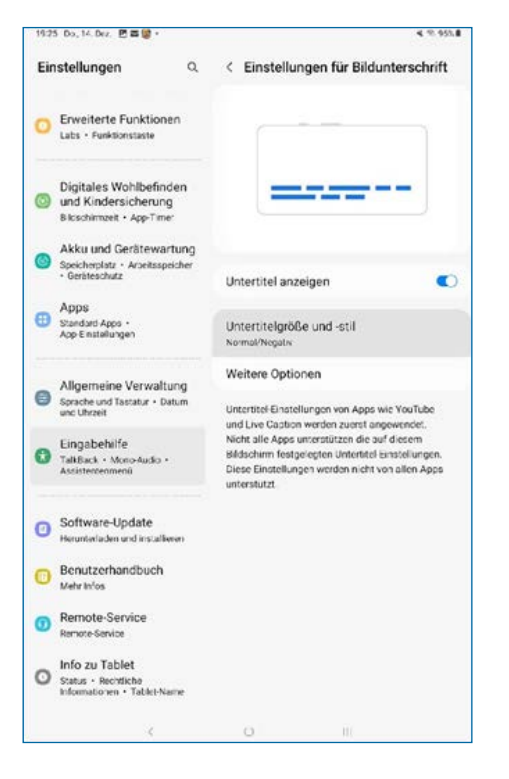

Einstellungen für "Automatische Untertitel" ändern:

Dazu muss man auf dem Gerät die Einstellungen öffnen und wählt dann Ton > Automatische Untertitel. Unter "Einstellungen" kann man die folgenden Einstellungen aufrufen oder ändern:

- "Automatische Untertitel verwenden": Aktivieren oder deaktivieren der Funktion
- "Vulgäre Sprache ausblenden": Auswahl, ob vulgäre Ausdrücke durch Sternchen ersetzt werden.
- "Beschreibungen von Geräuschen anzeigen": Auswahl, ob in den Untertiteln auch auf Geräusche wie Lachen und Applaus hingewiesen werden soll.
- "Automatische Untertitel im Lautstärkeregler": Auswahl, ob das "Automatische Untertitel"-Symbol im Lautstärkeregler angezeigt werden soll
- "Untertitel für Anrufe": Auswahl, ob auch bei Anrufen Untertitel angezeigt werden sollen (nicht für alle Android verfügbar)

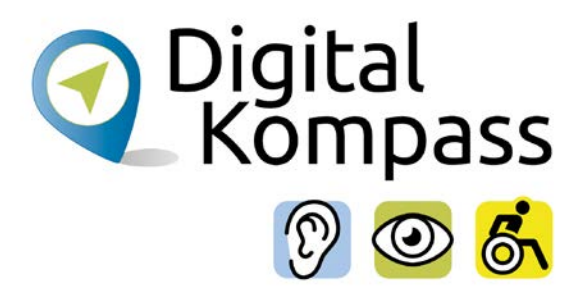

Man kann die Größe, den Stil und die Farbe des Untertiteltexts in den Untertitel-Einstellungen anpassen. Dazu lassen sich folgende Optionen bearbeiten beziehungsweise festlegen:

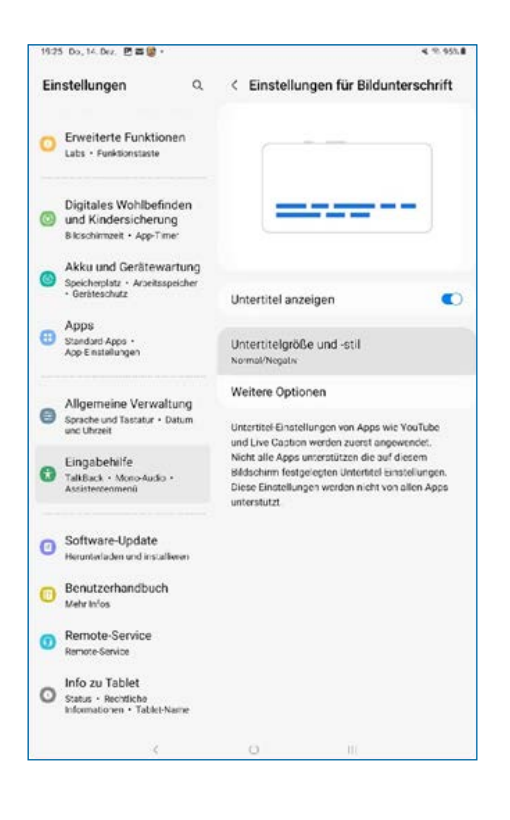

Sprache, Textgröße, Schriftfamilie, Schriftfarbe, Texttransparenz, Rahmentyp, Rahmenfarbe, Hintergrundfarbe, Hintergrundtransparenz, Farbe der Untertitel-Fenster, Deckkraft der Untertitel-Fenster.

#### **Live-Transkription bei Telefonaten mit dem Smartphone**

Google bietet bei seinen neuesten Android-Versionen die Aktivierung der App "Automatische Transkription für Telefonate" an: Einstellungen > Bedienungshilfen > Automatische Untertitel > Automatische Untertitel bei Anrufen

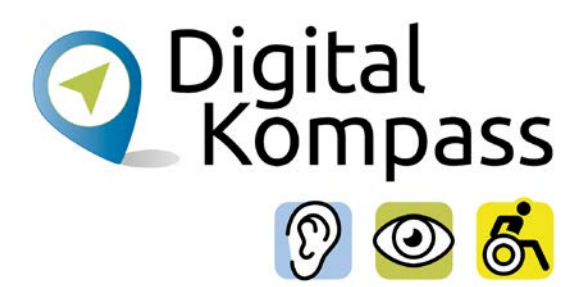

Man kann dem Telefonat akustisch über das Hörgerät oder den Lautsprecher folgen und gleichzeitig das gesprochene Wort des Gesprächspartners mitlesen.

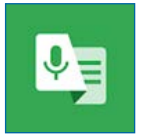

[https://play.google.com/store/](https://play.google.com/store/search?q=automatische+transkription&c=apps&hl=de&gl=de) [search?q=automatische+transkription&c=apps&hl=de&gl=de](https://play.google.com/store/search?q=automatische+transkription&c=apps&hl=de&gl=de)

### **Während eines Anrufs Antworten eintippen**

#### **Wichtig: Diese Funktion ist nur auf einigen wenigen Smartphones von Google verfügbar**

Damit kann man telefonieren, ohne sprechen zu müssen. Die hörbeeinträchtigte Person kann über die Tastatur eingeben, was er sagen möchten. Diese Eingabe wird dann vom System vorgelesen. Das gesprochene Wort des Gesprächspartners wird als Untertitel angezeigt.

Auf dem Smartphone die Einstellungen aufrufen > Bedienungshilfen > Automatische Untertitel. Während eines Anrufs "Antworten eingeben" aktivieren.

Bei Anrufen wird eine Benachrichtigung angezeigt, dass Untertitel für Anrufe aktiviert sind. Um mit der Eingabe zu beginnen, tippt man auf "Tastatur". "Automatische Untertitel" funktionieren am besten, wenn deutlich gesprochen wird und es keine zu lauten Hintergrundgeräusche gibt.

Während Telefonaten oder der Wiedergabe von Medien verbraucht die Funktion "Automatische Untertitel" mehr Strom. Im Energiesparmodus ist die Funktion automatisch deaktiviert.

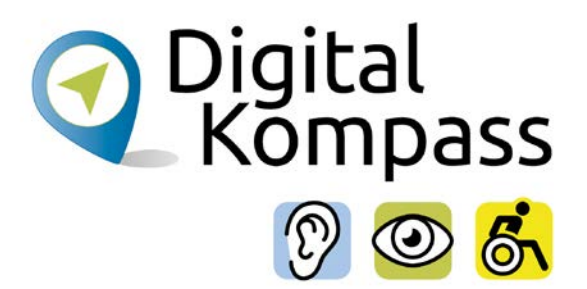

### <span id="page-9-0"></span>**2.3. Geräusche verstärken, die sie hören möchten**

Mit der App "Audioverstärker" wird es Menschen mit einer Schwerhörigkeit erleichtert, Unterhaltungen und Umgebungsgeräusche mit einem Android-Smartphone und Kopfhörern besser zu hören. Damit kann man Geräusche in der Umgebung und auf dem Gerät filtern, anreichern und verstärken. Die App ist erhältlich für Geräte mit Android ab Version 8.1

Um den "Audioverstärker" zu nutzen, schließt man die Kopfhörer an und geht zu "Einstellungen" > "Bedienungshilfen" > "Audioverstärker" oder "Einstellungen" > "Bedienungshilfen" > "Heruntergeladene Apps".

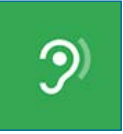

[https://play.google.com/store/apps/details?id=com.google.android.](https://play.google.com/store/apps/details?id=com.google.android.accessibility.soundamplifier&hl=de&) [accessibility.soundamplifier&hl=de&gl=de](https://play.google.com/store/apps/details?id=com.google.android.accessibility.soundamplifier&hl=de&)

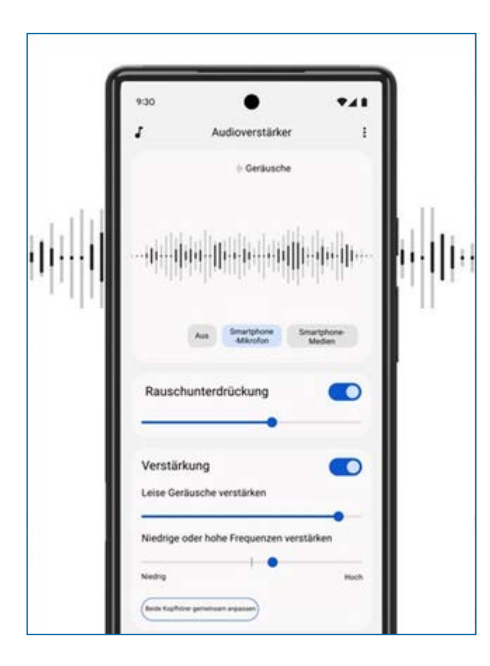

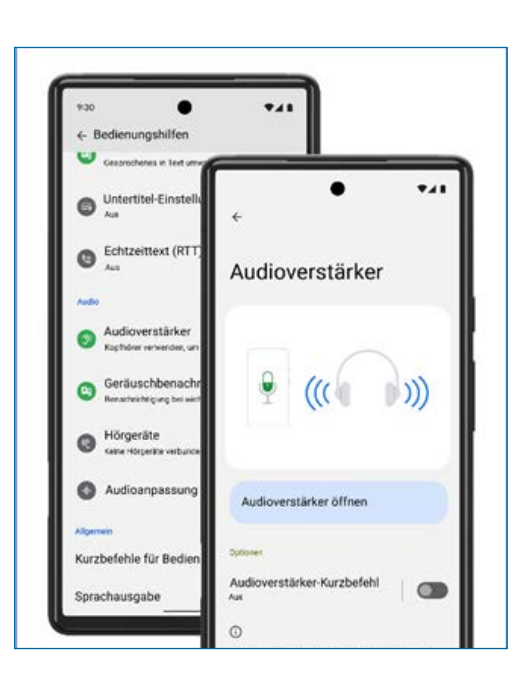

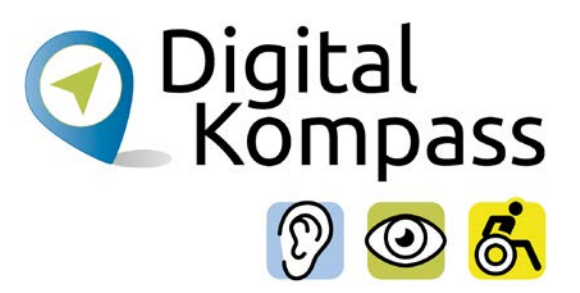

### <span id="page-10-0"></span>**3. Das Smartphone mit Hörhilfen nutzen**

Wenn man eine Hörhilfe trägt, kann diese in der Regel mit dem Smartphone verbunden werden, z.B. über Bluetooth oder einer Induktionsschlinge für Hörgeräte. Dann überträgt das Smartphone Telefonate, Musik oder andere Töne und Geräusche direkt über die Hörhilfe.

### **Über "Verbundene Geräte" koppeln**

Die folgende Methode ist mit allen Arten von Hörgeräten kompatibel. Auf dem Gerät die Einstellungen © öffnen > durch antippen "Verbundene Geräte" öffnen > dann "Neues Gerät koppeln". Nun in der Liste der angezeigten verfügbaren Geräte das eigene Hörgerät auswählen.

Sollte für jedes Ohr ein Hörgerät genutzt werden, dann wartet man, bis die Verbindung zum ersten Hörgerät hergestellt wurde. Im Anschluss sucht man dann in der Liste das weitere Gerät und aktiviert die Verbindung durch antippen. Sobald beide Hörgeräte gekoppelt sind, lautet der Status "Aktiv, links und rechts".

Zum Ändern der Einstellungen tippt man neben dem Namen des Hörgeräts auf "Einstellungen".

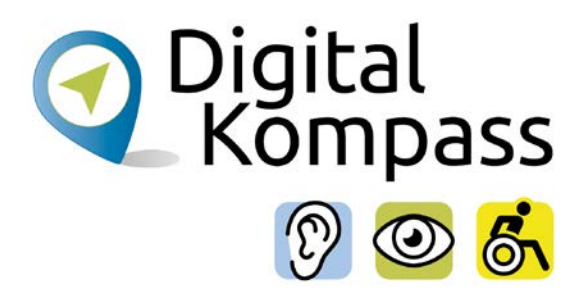

### **Wenn man das Hörgerät nicht in der Liste findet**

Sollte das Hörgerät nicht in der Liste aufgeführt sein, dann muss eine Verknüpfung zum Hörgerät erstellt werden. Dazu sucht man auf der Seite "Verbundene Geräte" oder "Alle Bluetooth-Geräte" nach "Ihr Hörgerät wird nicht angezeigt". Im Anschluss tippt man Hörhilfen > Hörgeräte > Verknüpfung für Hörgeräte.

**Tipp:** Viele Hersteller von Hörgeräten bieten eine passende App, die durch den Verbindungsprozess führt. Dadurch werden mögliche Probleme beim Verbindungsaufbau verhindert.

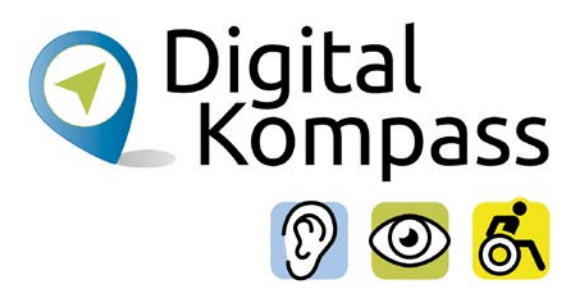

### <span id="page-12-0"></span>**4. Zum Projekt "Digital-Kompass"**

Sich online mit Familie, Freunden und Bekannten austauschen, über aktuelle Themen informieren oder an gesellschaftlichen Diskussionen oder Prozessen beteiligen: Es ist inzwischen klar, dass gesellschaftliche Teilhabe digitale Kompetenzen voraussetzt. Dies gilt insbesondere für Menschen, die mit Sinnesoder Mobilitätsbeeinträchtigungen leben: Eine sichere und souveräne Nutzung digitaler Medien und Geräte kann für eine selbständige und selbstbestimmte Gestaltung des Lebensalltags sorgen.

Um die vielfältigen Chancen der Digitalisierung für Menschen mit Beeinträchtigungen verständlich und erlebbar zu machen, bietet der Digital-Kompass vielfältige Angebote.

Der Digital-Kompass richtet sich an Internetlotsen, Trainerinnen und Trainer, Helferinnen und Helfer sowie Engagierte, die in der Seniorenarbeit aktiv sind. Ein Schwerpunkt liegt dabei auf der Vermittlung von Kompetenzen zur sicheren Nutzung digitaler Medien. Dies geschieht zum einen durch eine Beratung durch qualifizierte Engagierte vor Ort. Denn wenn Sehen und Hören schwieriger werden, kann die Bedienung technischer Geräte, von Webseiten oder Apps mühsam werden. Dabei kann die Digitalisierung für Menschen mit Einschränkungen ein Weg zu mehr Teilhabe bedeuten. In qualifizierten Treffpunkten können Menschen mit Sehbehinderung oder Hörbeeinträchtigung digitales Wissen in Formaten wie 1:1 Beratungen, Kursen oder gemeinsamen Austauschrunden erlernen oder vertiefen. Die Wissensvermittelnden vor Ort werden gezielt für die besonderen Bedürfnisse der Zielgruppen sensibilisiert und qualifiziert.

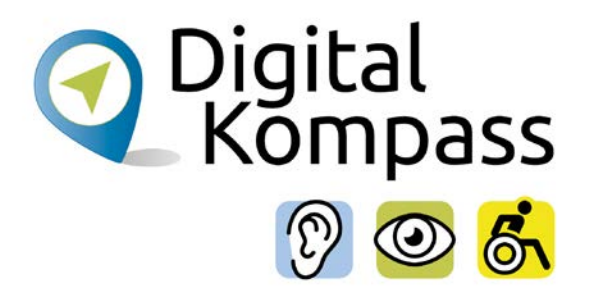

Zum anderen bietet der Digital-Kompass sogenannte Lern-Tandems an. Das Konzept setzt darauf, generationenübergreifendes Lernen digital in die eigenen vier Wände zu verlagern. Hierbei werden die Lern-Tandems in der Regel durch Zweierteams aus einem Studierenden und einer digital unerfahrenen Person gebildet. Der Austausch erfolgt nach individuellen Vorlieben, z. B. via Telefon, Chat, E-Mail oder Videoanruf. Das Angebot richtet sich an Menschen, die in Ihrer Mobilität eingeschränkt sind.

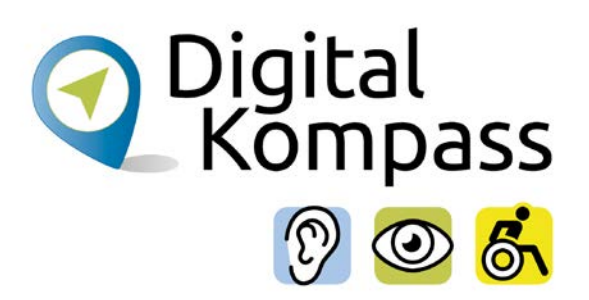

### <span id="page-14-0"></span>**5. Impressum**

#### **Herausgeber**

#### **Digital-Kompass**

c/o BAGSO Service Gesellschaft Hans-Böckler-Str. 3 53225 Bonn info@digital-kompass.de www.digital-kompass.de

Verantwortlich: Dr. Barbara Keck Redaktion: Ingrid Fischer, Gudrun Brendel, Katharina Braun Autor: Jakob Fischer

Visuelle Gestaltung und barrierefreies PDF: Nadine Valeska Kreuder, [www.nadine-kreuder.com](http://www.nadine-kreuder.com)

Stand: 12/2023

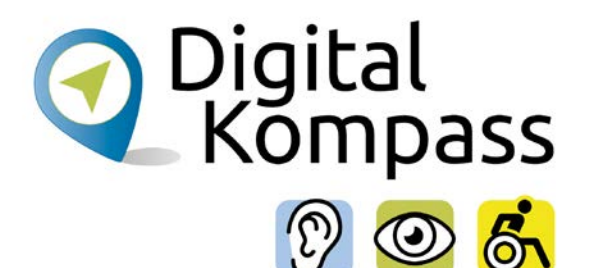

### <span id="page-15-0"></span>**Kontakt**

#### **Digital-Kompass**

Katharina Braun Ansprechpartnerin für Lehr- und Lernmaterialien BAGSO Service Gesellschaft E-Mail: info@digital-kompass.de Internet: www.digital-kompass.de

#### **Verbundprojektpartner**

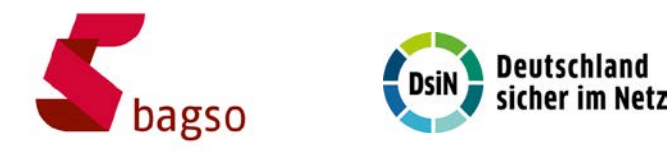

### **Projektpartner**

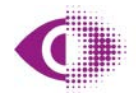

Deutscher Blinden- und Sehbehindertenverband e.V. (DBSV)

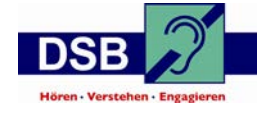

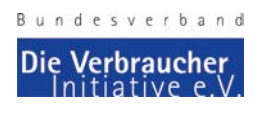

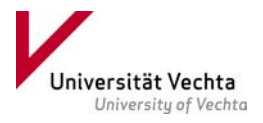

Gefördert durch:

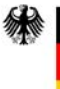

Bundesministerium für Umwelt, Naturschutz, nukleare Sicherheit und Verbraucherschutz

aufgrund eines Beschlusses des Deutschen Bundestages

Gemeinsam digitale Barrieren überwinden

16 **[www.digital-kompass.de](http://www.digital-kompass.de)**